## Umiden

## **ADDING UNIDEN SOLO+ CAMERAS TO GOOGLE HOME**

## **Overview**

To use your Uniden Solo+ cameras with Google Home, you need to have the following devices and apps set up: Uniden Solo+ camera; a Chromecast device, or a TV with Chromecast, or a media player with Chromecast or a Google Home Hub. You will also need the Google Home and Google Assistance app on your mobile device.

If the current camera firmware is not compatible with Google Home, please contact us at securitysupport@ uniden.com.au for more information.

Make sure you've connected the Chromecast to the TV via HDMI cable.

## **Linking Uniden Solo+ to Google Home**

Step 1. Launch the Uniden Solo App and log in your cloud account, and then you will find the Smart Home option. If you can't find the Smart Home option, please contact securitysupport@uniden.com.au for more information.

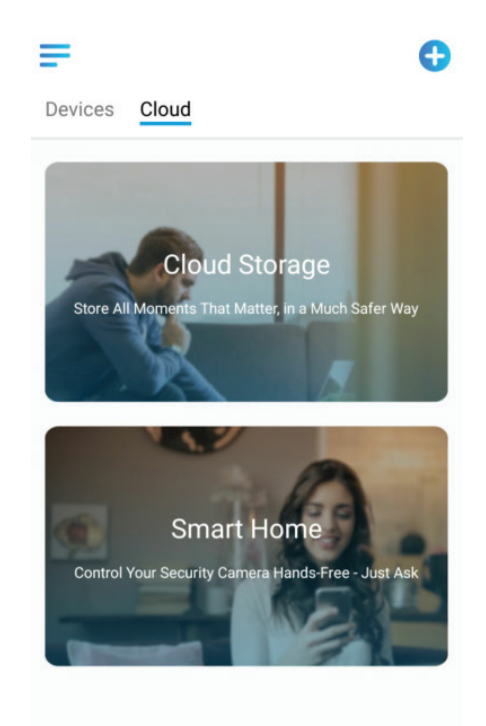

Step 2. Enable the device you want to add to Google Home in the Smart Home page.

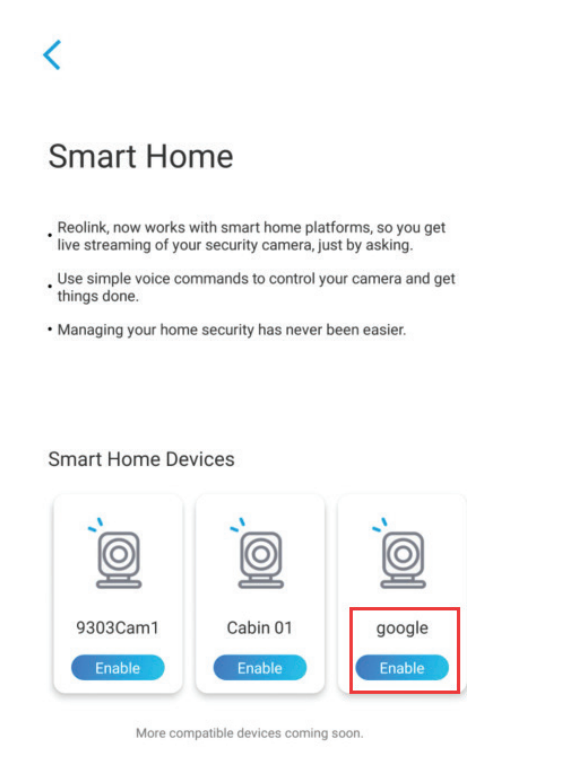

Step 3. Launch the Google Home, sign in your account and then Get Started to create a home. Step 4. Name your home and click Next to build a connection between the Chromecast and the Google Home.

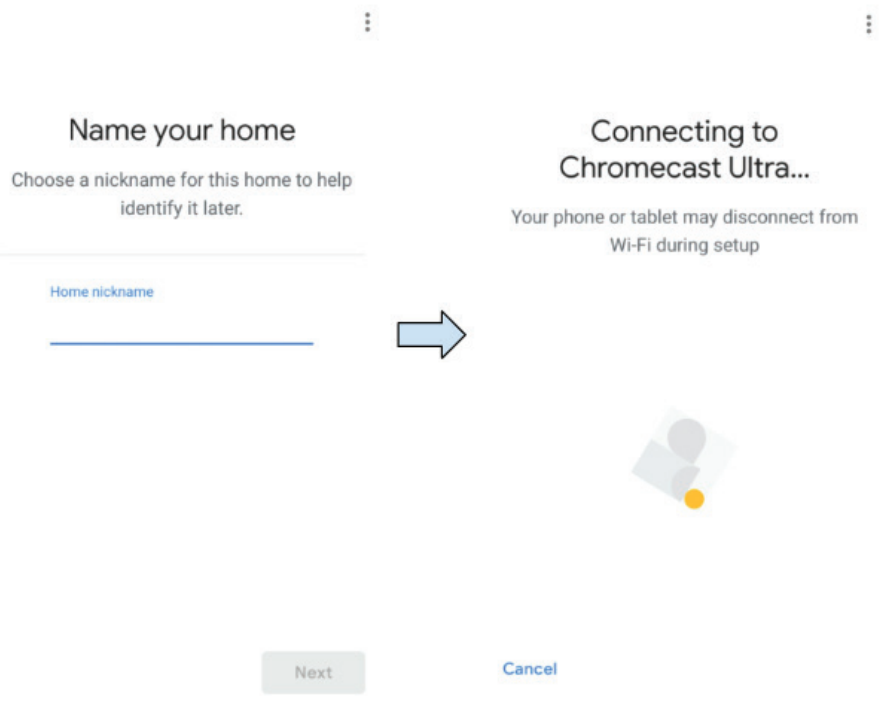

Step 5. After the Chromecast found, please check the code shown on your TV and click Yes to continue. Step 6. Connect the Wi-Fi network you would like to use with your Chromecast, then you can customize a room name, which will be added to your room list.

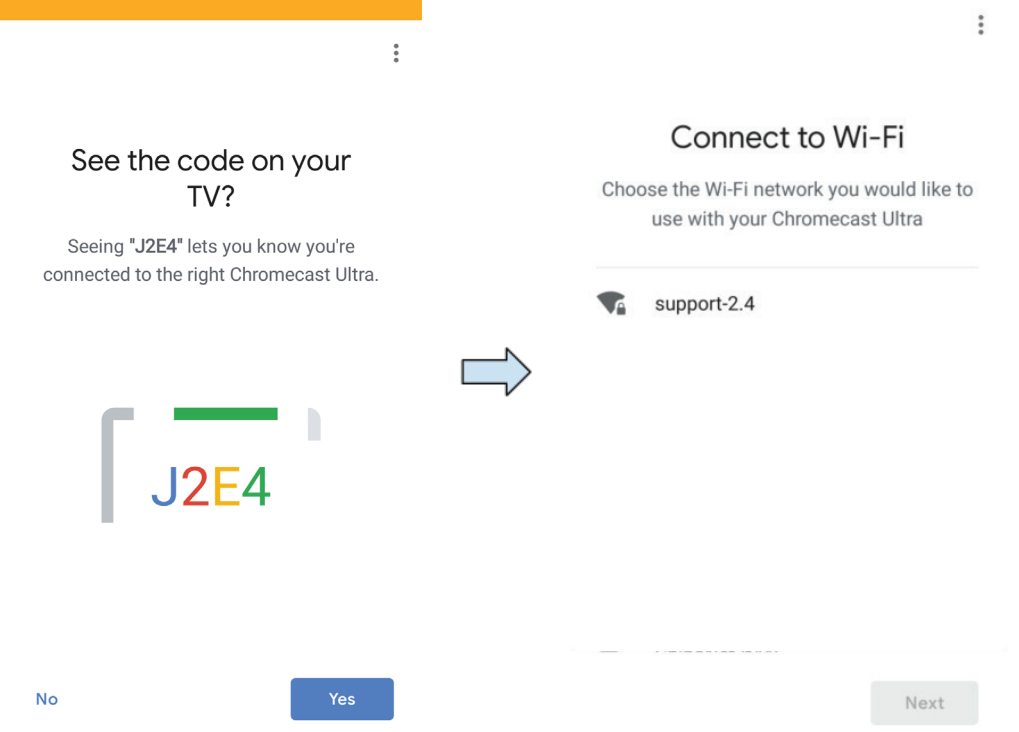

Step 7. Now click the **c** button to enter the account page, and then tap Settings > Assistant > Home Control.

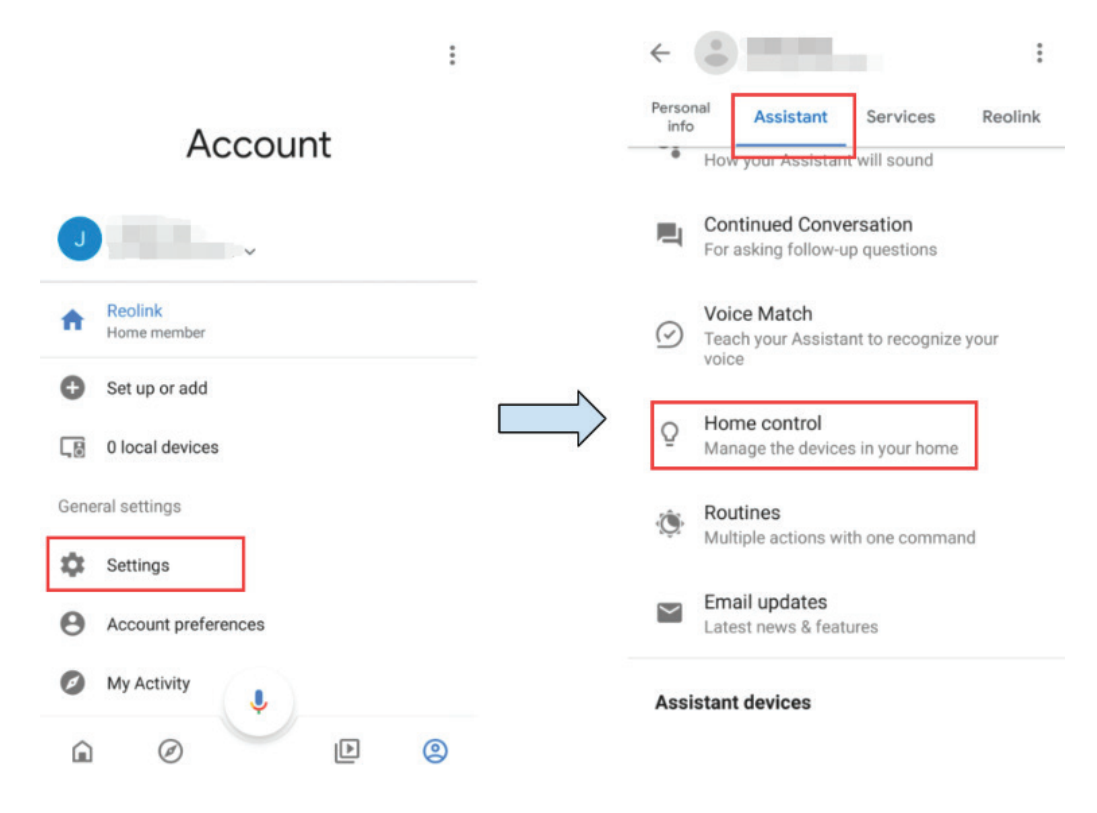

Step 8. Click the  $\leftarrow$  button, search Uniden Australia/Uniden Solo in the search bar and assign the room for the camera you enabled in the cloud account via Uniden Solo App.

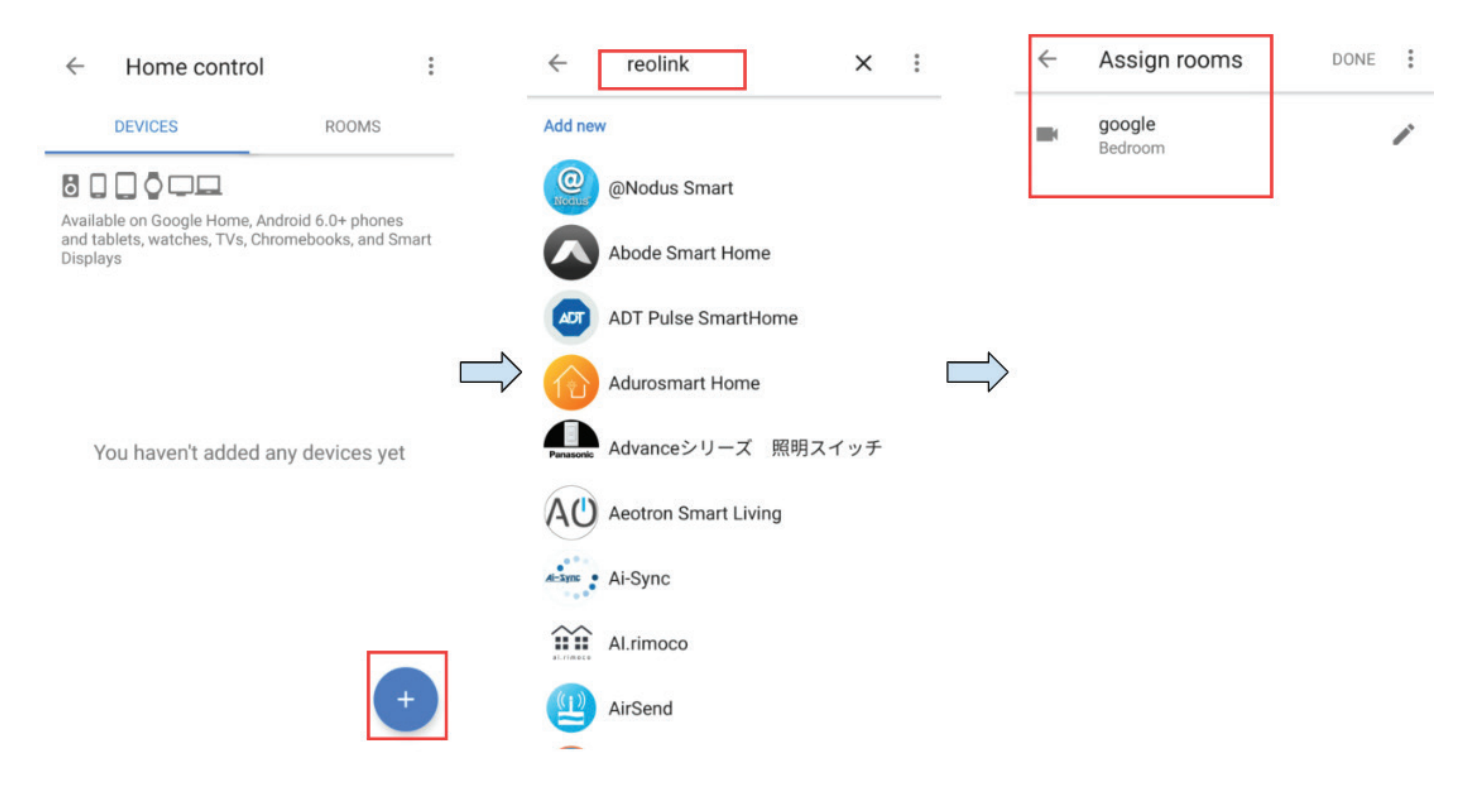

Step 9. Done! Now you've added the Uniden Solo+ camera to the Google Home successfully.

Step 10. To test your camera, lanuch the Google Assistance and say "Hey Google, show [name of room where the camera is placed] on [name of Chromecast device]."